# Lesson 7: Watching Your Finished Movie

When you finish your iMovie project, you need to export the project into a finished movie format. There are several movie formats to choose from depending on how you want to watch your movie and share it with others. You can:

- post it on the web
- send it in an email message
- burn it on a DVD
- save it to DV tape so you can watch it on TV or transfer it to another medium (such as VHS tape)

No matter which way you choose to view your movie, iMovie makes it easy to create a movie file in the proper format. Creating the finished movie is called *exporting* the movie.

### **Before You Begin**

To make it easier to do the tasks in this lesson, print the lesson before you start.

In many tasks shown in this lesson and in iMovie Help, you need to choose menu commands, which look like this:

Choose Edit > Crop.

The first term after *Choose* is the name of a menu in the iMovie menu bar. The next term (or terms) are the items you choose from that menu.

## **Exporting to DV Tape**

You can save your finished movie on DV tape in raw digital video format. This preserves the full quality of the original video, just as you shot it. Once the movie is exported back to a tape in your camcorder, you can view it in your camcorder or watch it on TV by connecting your camcorder directly to your television.

#### To export your movie back to tape:

- Connect your camera to your computer using a FireWire cable, as you did to import your footage onto your hard disk. (For more information, see the first iMovie tutorial lesson, "Getting Your Video Into iMovie.")
- 2 Make sure you have a blank DV tape in your camcorder (or a tape that you don't mind taping over) and set your camera to VTR mode.
- 3 Choose File > Export Movie > To Camera.
- 4 Type a number in the field to specify how long you want the computer to wait before it begins exporting the movie. You can also specify if you want to add black footage on the tape before and after your movie.
- 5 Click Export.

When the movie is finished exporting, you can use the tape as you would any other digital videotape.

*Note:* If you have trouble recording back to your camera, check to see if your tape is write-protected. Or you may have a PAL device that has FireWire input disabled. Contact the device manufacturer for more information.

## **Exporting for iDVD**

iMovie can easily create a movie that is optimized to burn onto a DVD.

#### To export for iDVD:

- 1 Click the iDVD button to open the iDVD pane.
- 2 Click "Create iDVD Project."

The exported movie appears in the iDVD Movies pane.

iMovie takes a little while to compress and export your movie. (The time it takes depends on the length of your movie.) It's best not to use your computer for other tasks during the export process.

#### **Exporting for Other Viewing Formats**

All viewing formats (except for DV tape) are QuickTime formats that differ in size depending on what they will be used for. For example, if you want to send your movie via email, you will want a very small QuickTime file size.

#### To export to QuickTime:

- 1 Choose File > Export.
- **2** Choose To QuickTime from the Export pop-up menu.
- 3 Choose an option from the Format pop-up menu and click Export.
- 4 Type a name for your movie file and select a destination.
- 5 Click Save.

iMovie takes a little while to compress and export your movie. It's best not to use your computer for other tasks during the export process. How long it takes depends primarily on how long your movie is, but also on how small the final movie file will be. Smaller movie files take longer to compress.

The exported movie is a QuickTime file. To watch the movie on your computer screen, double-click the movie file in the Finder.

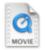

## **QuickTime Expert Export Settings**

If one of the preset export options doesn't work for you, you can experiment with your own QuickTime compression settings to get video output that's best suited for your needs.s

#### To apply your own compression settings:

- 1 Choose File > Export.
- 2 Choose To QuickTime from the Export pop-up menu.
- 3 Choose Expert Settings from the Formats pop-up menu and click Export.
- 4 Choose the type of export format you want and click Options.

Here are a few guidelines to keep in mind as you experiment with your own compression settings:

 MPEG-4 is the current standard codec (or compression/decompression format) used for movies that will be viewed on the web. To see the MPEG-4 codec option, you must have QuickTime 6 or later.

- For movies that will be viewed on older Windows computer systems, you may want to use the Motion JPEG codec.
- For a high-quality movie, you can export your movie in the Sorenson Video codec. This format reduces the file size of the movie while retaining a relatively high quality.
- In general, choose settings that give you the best tradeoff between file size and video playback quality.
  - Pick your desired movie frame size first. Frame size is the primary determiner of the movie file size.
  - Set the number of key frames next. A low number (such as every 10 frames) creates a better quality movie with a larger file size.
  - Set the frame rate last. You may get choppy video playback if you set the frame rate to more than 12 frames per second.

© 2003 Apple Computer, Inc. All rights reserved.

Apple, the Apple logo, iMovie, and QuickTime are trademarks of Apple Computer, Inc., registered in the U.S. and other countries. iDVD and Finder are trademarks of Apple Computer, Inc. The owner or authorized user of a valid copy of the iMovie software may reproduce this publication for the purpose of learning or teaching to use the software, excluding commercial or paid-for purposes.